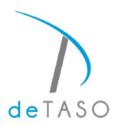

## Home Care Android Mobile Set-up Please set up on your Mobile Device prior to training You will be able to login and practice starting on October 19, 2021

## **Tip Sheet**

The first step for Android users is to make sure that the most compatible browser is installed on the device. For android phones, use "Google Chrome." The application for Google Chrome should look like this:

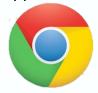

If the google chrome application is not installed on your device you will want to go to the Google Play Store and Install the free Google Chrome Application. Your play store application will look as follows:

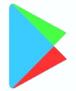

Once Google Chrome is installed you will be able to adjust the location settings on the device. First you will go to your settings icon located on your device that should look something like the icon below. Once you've selected the settings application your screen should show your overall device settings. Because android has such a wide variety of looks, each person may have a different view.

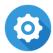

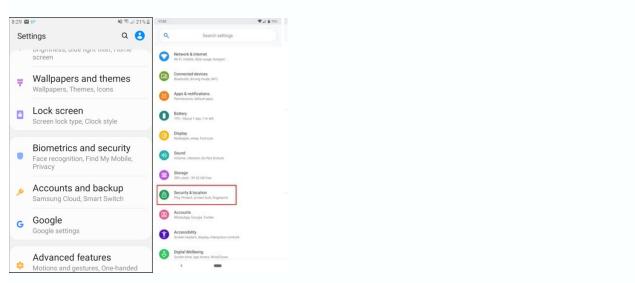

As seen in the above images you will be looking for things such as "Biomentrics and Security," "Security and Location," "Privacy" or even just "Location." Then you will find your location setting as seen in the photo below. It may take some digging but once you find it you will turn the location 'On.'

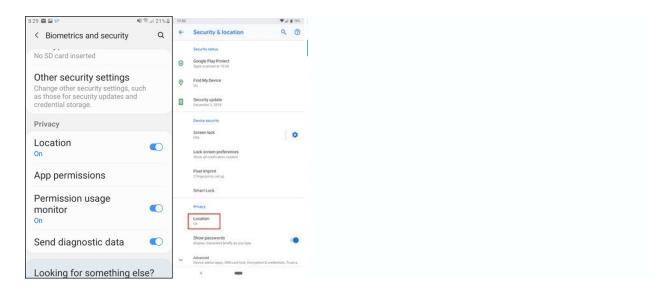

Located near or in the same location will be a setting called "App Permissions." But as seen in the image below in order to access app permissions you need to go back and select the "Apps" option. But for some it may be located on the same screen as when you turned your location setting on.

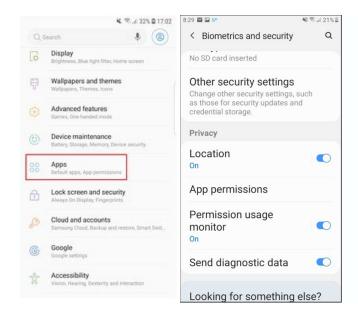

It will then open up the option to give certain applications a location permission. Specifically, you will want to find "Google Chrome" and move the status of App to the 'on' position.

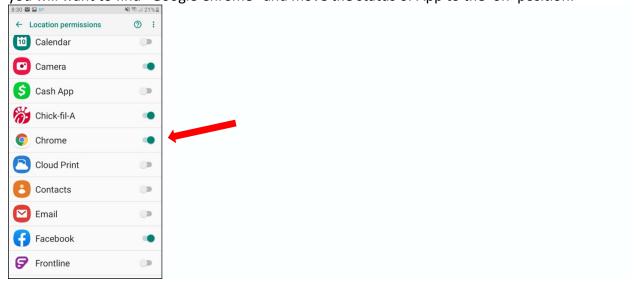

Now that the location settings are complete, close the settings. You will then click on your Google Chrome application (open it) and in the search bar you will type "mobile.detaso.com". For android users in order to add the detaso website to your home screen (once you've opened the deTASO site on your Google Chrome application), you will select the 3 dots in the top right corner followed by "Add to Home Screen."

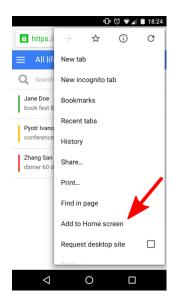

You have now installed deTASO on your android device. It will look like a normal application on the phone home screen.